## オンライン請求システムの Internet Explorer のアイコン をダブルクリックしても画面が立ち上がらない場合の対 処方法について

## ■事象

デスクトップの Internet Explorer アイコンをダブルクリックしてもオンライン請求画 面が起動しない場合は以下の手順を実施してください。

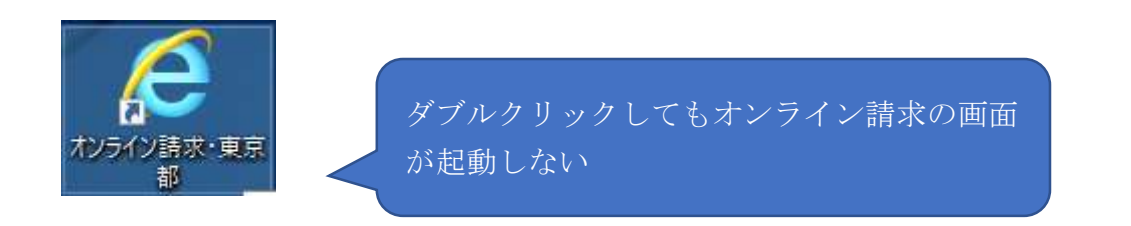

■暫定対処手順

1 デスクトップのアイコンを右クリックし、「ファイルの場所を開く」を選択してくだ さい。

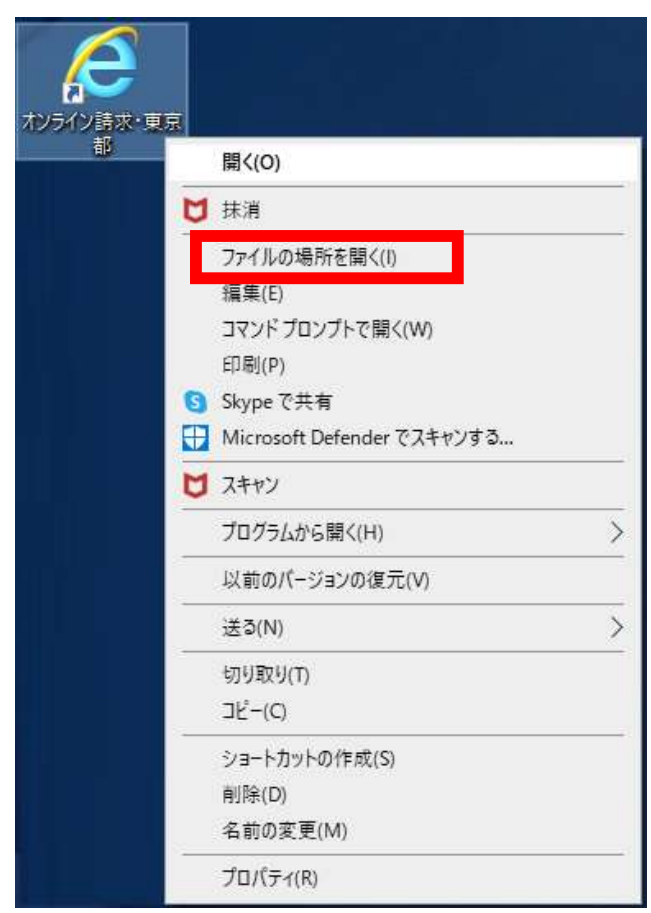

## 2 展開したフォルダで以下のファイルを確認してください。

・医療機関・薬局の場合、「topXX.html」(XX は該当の都道府県番号(東京の場合は  $[13]$ )

| 名前                      | 更新日時             | 種類                 | サイズ              |
|-------------------------|------------------|--------------------|------------------|
| parts                   | 2023/06/13 13:40 | ファイル フォルダー         |                  |
| $\epsilon$ dummy.html   | 2019/01/24 9:50  | HTML ドキュメント        | 0 KB             |
| <b>图</b> top.vbs        | 2019/01/24 9:50  | VBScript Script 77 | 1 <sub>K</sub> B |
| $\epsilon$ top je7.html | 2019/01/24 9:50  | HTML ドキュメント        | 3 KB             |
| top13.html              | 2023/10/06 15:05 | HTML ドキュメント        | 3 KB             |
| ※ オンライン請求·東京都.vbs       | 2023/10/06 15:05 | VBScript Script 77 | $2$ KB           |

・保険者の場合、「tophokenja.html」

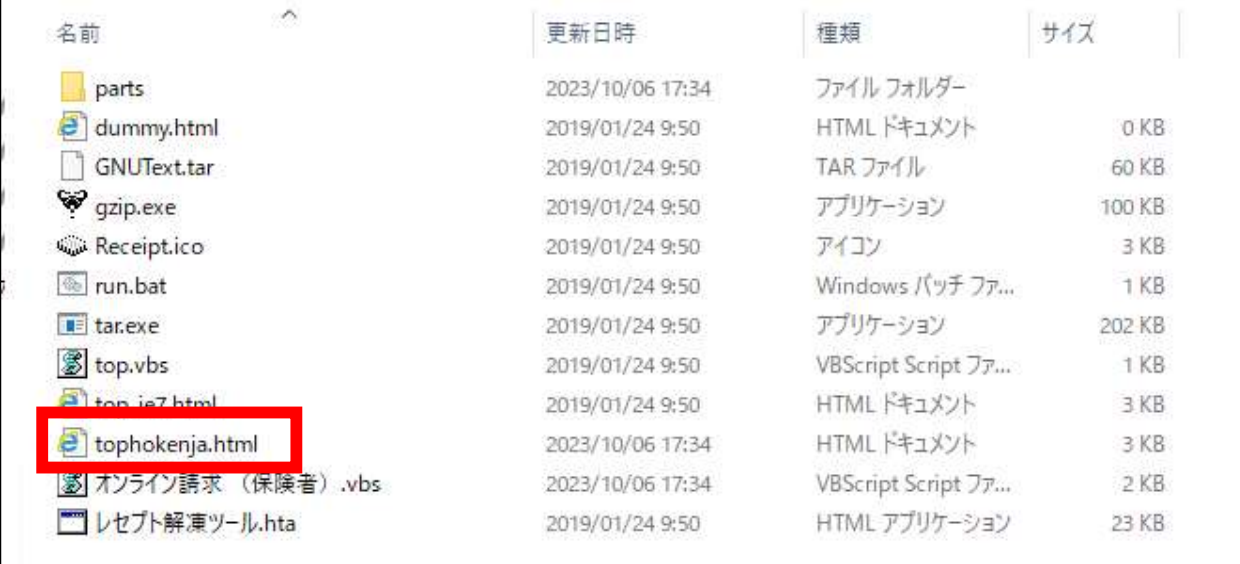

3 2の対象ファイルを右クリックし、「プログラムから開く」→「Microsoft Edge」を 選択してください。

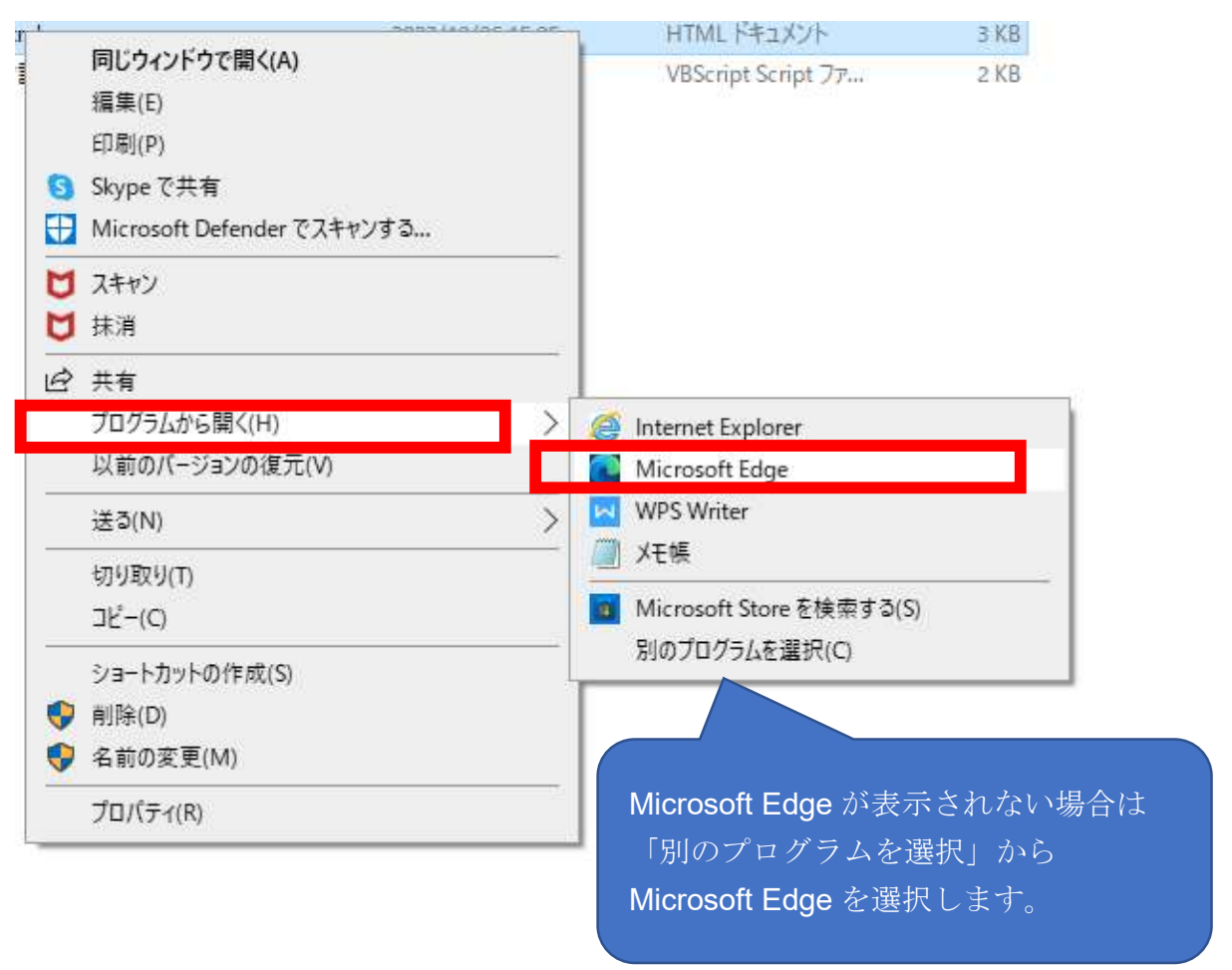

## ■本格対応

ログイン画面に掲載している「証明書ダウンロードサイト」のリンクをクリックして、 「電子証明書ダウンロードサイト等」画面からセットアッププログラムの Windows 用を 入手し、再度セットアップ願います。(セットアッププログラムのダウンロードは毎月 11 日~月末に可能となります。)

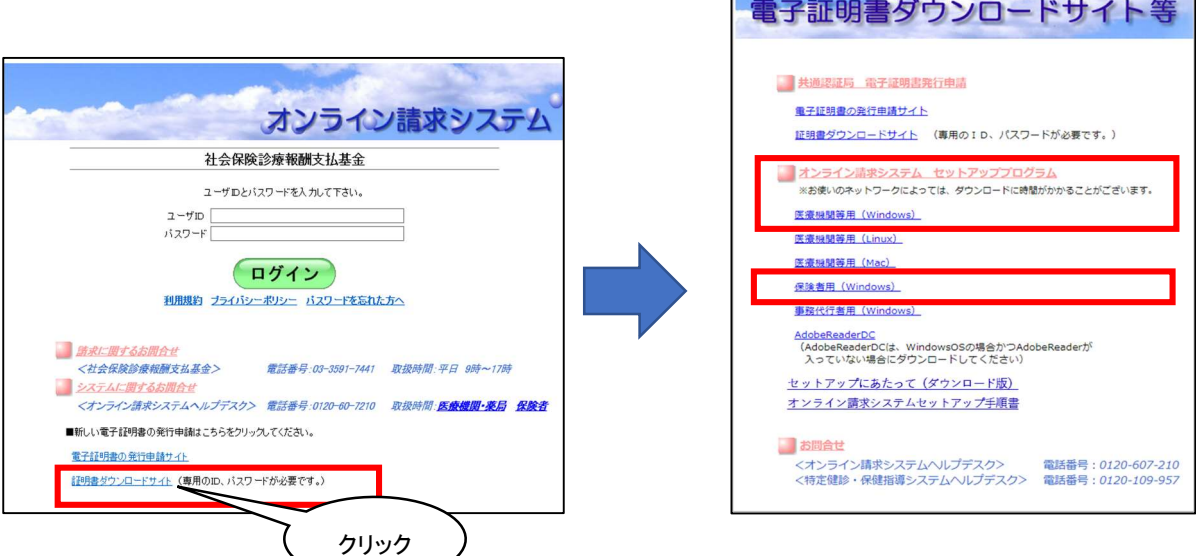